Virtual LC

# 1. ログインパスワード

ユーザーのパスワードの設定を行います。

#### ■ パスワードの設定

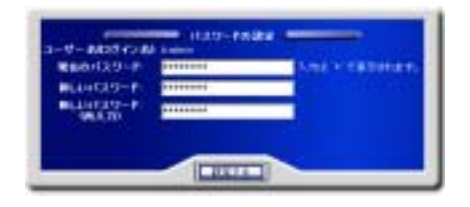

ユーザーのパスワードを変更します。

変更する場合は「現在のパスワード」と「新しいパスワード」を入力します。

「設定する」ボタンをクリックして、設定を終了します。

## 2. 詳細設定

ユーザーの追加情報/シェルを設定します。

#### ■ ユーザーの詳細設定

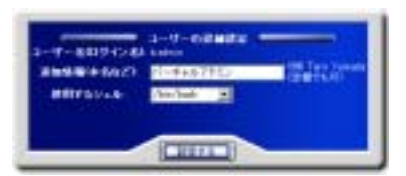

ユーザーの追加情報/シェルを設定します。

「追加情報」にユーザーの名前などコメントを必要に応じて入力/変更します。

シェルが使用できる場合は「使用するシェル」に/etc/shells に登録されているシェルが表示されます。使用するシェルを選択しま す。

正しければ「設定する」ボタンをクリックして設定を終了します。

## 3. メール転送

ユーザーのメール転送先を設定します。

#### ■メールの転送先設定

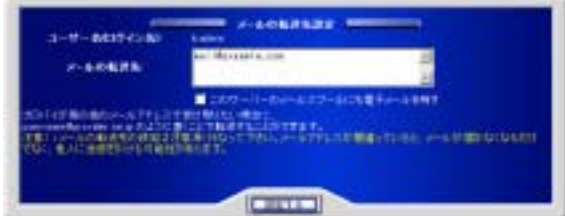

ユーザーのメール転送先を設定します。

「メールの転送先」に転送先メールアドレスを入力します。

転送するメールをサーバーに保存する場合は「このサーバーのメールスプールにも電子メールを残す」を選択します。

「設定する」ボタンをクリックして設定を終了します。

## 4. メールパスワード

ユーザーのメールパスワードの設定を行います。

#### ■ メールパスワードの設定

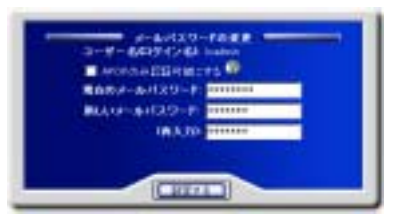

ユーザーのメールパスワードの設定および、APOP の使用を設定します。

APOP のみ認証可能にする場合は「APOP のみ認証可能にする」を選択します。

メールパスワードを変更する場合は「現在のメールパスワード」と「新しいメールパスワード」を入力します。

正しければ「設定する」ボタンをクリックして設定を終了します。

### 5. 自動メール返信設定

ユーザーあてのメールに対し、自動的に返信を行う設定をします。

#### ■ 自動メール返信の設定

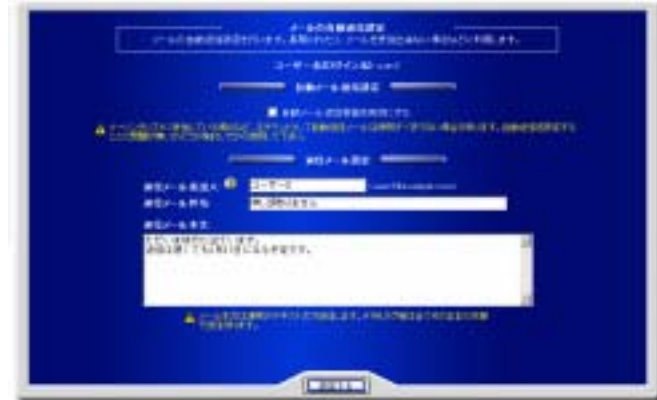

自動メール返信卷有効にする場合は、「自動メール返信機能を有効にする」を選択します。

返信メール差出人/返信メール件名/返信メール本文、を入力します。

「設定する」ボタンをクリックして、設定を終了します。

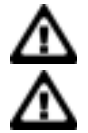

自動返信メールは、メーリングリストに参加している場合など、自動返信機能が問題になる場合があります。 使用に問題がないか、必ず確認の上設定してください。

メール本文は、テキスト文で送信されます。HTML タグ等は、テキストとしてそのままの状態で表示されます。

### 6. バックアップ/復元

ユーザーのホームディレクトリをバックアップ、または、バックアップファイルを復元します。

### ■ ホームのバックアップ

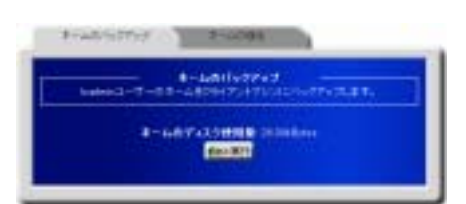

ホームディレクトリをバックアップする場合は、「実行」ボタンをクリックして、バックアップを実行します。

保存ダイアログが表示されます。

保存を選択し、バックアップファイルをダウンロードします。

### ■ホームの復元

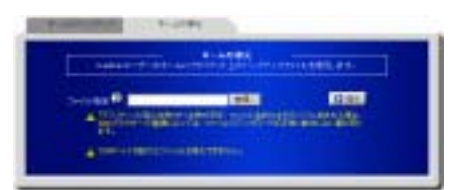

クライアントコンピューター内に保存されているバックアップファイルを復元します。

「ファイル指定」に、バックアップファイルが保存されているパスを入力します。

ファイルを参照して指定する場合は、「参照」ボタンをクリックしファイル選択画面から指定します。

バックアップファイルは、「ホームのバックアップ」で生成された、tgz 形式のファイルを指定してください。

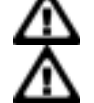

ファイル名、または、ファイルのパスに、半角カナ/全角文字が含まれている場合、Web ブラウザの種類 によっては、正常にアップロードできないことがあります。

「復元」ボタンをクリックし、復元を実行します。

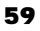

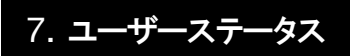

ユーザー情報を表示します。

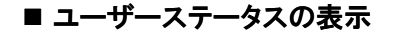

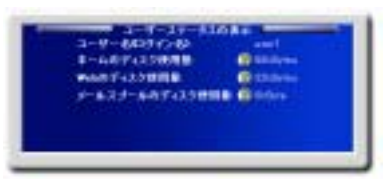

HDE Controller にログインしているユーザーの、以下の情報を表示します。

ユーザー名/ホームのディスク使用量/メールスプールのディスク使用量